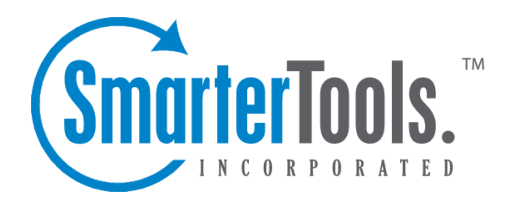

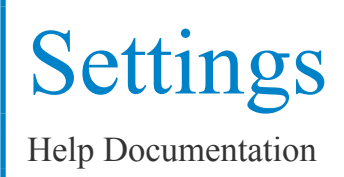

This document was auto-created from web content and is subject to change at any time. Copyright (c) 2020 SmarterTools Inc.

# **Settings**

# **General Settings**

This page allows System Administrators to make and set general decisions about SmarterStats.

To ge<sup>t</sup> started, click the Settings button from the main tool bar, then select General Settings from the left tree view.

#### **System Administrator**

- Site ID For reference, the System Administrator Site ID is shown. It cannot be changed.
- User Name This is the username for the System Administrator to have full access and permissions to the Web Interface and all remote services. By default, this is set to "admin".
- Password The password associated with the System Administrator account. By default, it is "admin".

### **Administrative Emails**

- SMTP Server The mail server IP address that will receive emails sent to the "Problems" email address.
- Email Address The email address of the SmarterStats administrator.
- Enable Notification Enable this to allow the designated email address to receive an email when the server encounters <sup>a</sup> problem with SmarterStats.

### **Web Settings**

• Rows per Page - The default number of rows to show per page in the Manage Sites page and elsewhere.

Click the Save icon from the actions tool bar to save all changes.

### **Report Settings**

This page allows System Administrators to set certain parameters for reports that will be run within SmarterStats.

To ge<sup>t</sup> started, click the Settings button from the main tool bar, then select Report Settings from the left tree view.

### **Options**

- Max days for standard reports Sets the maximum number of days that users can retreive statistics for on standard reports.
- Max days for custom reports Sets the maximum number of days that users can retrieve statistics for on custom reports. (Enterprise Edition Only)
- Max items per custom repor<sup>t</sup> Limits the number of repor<sup>t</sup> items that can be added to one custom report. (Enterprise Edition Only)

### **DNS Resolution**

- Max resolution threads Depending on your computers hardware configuration, it may be beneficial to raise or lower how much processing it does by changing the maximum IP addresses it resolves at one time. The default value of 100 will work for most servers.
- Max lookups per repor<sup>t</sup> Allows you to set <sup>a</sup> limit on the number of resolved IP addresses that are returned when an user checks the "Resolve IPs" box in their settings. The higher the number of resolved IP addresses you allow, the longer those Report Items will take to display, and the higher load is placed on your server.

### **Email**

- Processing Interval Select from the drop down menu the number of hours the interval should be between processing of reports.
- Sleep Between Reports Select from the drop down menu the number of milliseconds there should be for emailing reports.
- Enable Admin Error Emails Enable this so System Admins will recieve error emails.

# **SMTP Settings**

#### This feature is available in Enterprise Edition only

The email repor<sup>t</sup> settings can be used to customize the email account from which email reports are sent. These values will be used unless <sup>a</sup> Site Administrator overrides the setting for the user's site.

- SMTP Server This is the mail server that will be used to send your email reports. If you wish to use <sup>a</sup> por<sup>t</sup> other than 25 for your SMTP Server, include it after the server name or IP with <sup>a</sup> colon. For example, if your mail server is mail.example.com and it listens on por<sup>t</sup> 10000, use mail.example.com:10000 as the server name.
- Postmaster Mailbox This is the email address the reports will be sent from.
- SMTP Authentication Enable this setting if your mail server requires SMTP Authentication. If so, you will need to enter the username and password as well.
- Authentication Username Enter the username that the email account uses to authenticate. In some cases, this may be the full email address of the account.
- Authentication Password Enter the password the email account uses to authenticate.

Click the Save icon from the actions tool bar to save all changes.

### **Extension Settings**

This configuration page shows the common file extensions that categorize files on <sup>a</sup> site. Enter extensions one per line, including the period.

To ge<sup>t</sup> started, click the Settings button from the main tool bar, then select Extension Settings from the left tree view.

Default settings are shown below:

• Downloads - A list of file extensions referred to when processing all Download Report Items. Defaults are: .ASF, .AVI, .DOC, .EXE, .GZIP, .MP2, .MP3, .MPEG, .MPG, .MSI, .MSP, .QT, .QTM, .RA, .RAR, .SWF, .TAR.BZ, .TAR.BZ2, .TAR.GZ, .WMA, .WMF, .WPD, .ZIP • Documents - A list of file extensions referred to when processing all Document Report Items.

Defaults are: .CHM, .DOC, .PDF, .PS, .RTF, .TXT, .XLS, .XML

• Dynamic Pages - A list of file extensions referred to when processing all Dynamic Page Report Items. Defaults are: .ASP, .ASPX, .CFC, .CFM, .CFML, .CFMX, .CGI, .DLL, .JHTM, .JHTML, .JSP, .JWS, .MHT, .MHTML, .MV, .PHP, .PHP3, .PHTML, .PL, .SHTM, .SHTML, .STM, .WML, .XDL, .XHTML, .XML

• Images - A list of file extensions referred to when processing all Image File Report Items. Defaults are: .BMP, .CDR, .CGM, .DIB, .EPS, .GIF, .ICO, .IMG, .JAS, .JPEG, .JPG, .PCX, .PIC, .PNG, .PSD, .TIF, .TIFF

Click the Save icon from the actions tool bar to save all changes.

### **Skins**

This page allows System Administrators to select the skin to use throughout SmarterStats.

To ge<sup>t</sup> started, click the Settings button from the main tool bar, then select Skins from the left tree view. Users can also create custom skins to emulate their own style or that of their company.

Default Skin - Select from the drop down menu the skin you would like set as your default skin.

Enable ability for sites to override skin - Enable this if site administrators have the option to override the default skin.

Click the Save icon from the actions tool bar to save all changes.

### **Server Defaults**

### **Importing**

• Compression Level - Select the level from the drop down box that imported files should follow.

• Idle Time between Loops - Enter the number of minutes the sever should be idle between loops.

• Import Time of Day - Enter the start and end time the sever should be importing files.

#### **Processing**

• Session Timeout - The minutes between when one session counts as <sup>a</sup> separate session, or the time of inactivity between website hits before one session becomes another.

• Max Sessions Per Site - The number of concurrent sessions tracked when the server is importing log files. This setting should not be changed.

• Reader Time Slice - The time dedicated to importing <sup>a</sup> single site's logs before moving on to the next site, in minutes. The optimum setting is between 5 and 45.

• Reader Threads - The number of concurrent sites to import. The higher this number the more RAM and CPU cycles are necessary. The optimum setting is 1.

• Base Priority - The thread priority of imports. This setting should stay at "Normal" or below. Increasing the priority increases the amount of CPU required.

• Rows Before Sleep - The number of rows in <sup>a</sup> log file processed before the Worker Sleep Time. The lower the number, the less CPU required, but the slower the import.

• Row Sleep Time - The number of milliseconds the service sleeps between processing rows in log files. Optimum setting is between 0 and 3. The higher the number the slower the import and less CPU required. If you want to import logs very quickly and CPU usage is not <sup>a</sup> problem, set this to 0.

• Debug Level - The level of detail kept in the service log file. This should remain at 10 unless instructed to change it by <sup>a</sup> SmarterTools representative.

Click the Save icon from the actions tool bar to save all changes.

### **Server Propagation**

This page gives System Administrators to make certain changes to span across all servers for SmarterStats.

To ge<sup>t</sup> started, click the Settings button from the main tool bar, then select Server Propagation from the Defaults folder in the left tree view.

Select which settings from the Importing and Processing tabs that you would like to propagate, then click the Propagate Now icon from the actions tool bar.

## **Site Defaults**

### **Options**

- SmarterLog Directory Enter the directory for SmarterStats that log files will be saved to.
- Default Documents Enter the types of documents for SmarterStats to recognize.
- Time Zone Select from the drop down list the time zone that SmarterStats should follow.

### **Auto-Deletion**

- SmarterLogs Select from the drop down list how often these logs should be deleted.
- Original Logs Select from the drop down list how often these logs should be deleted.

Click the Save icon from the actions tool bar to save all changes.

# **Site Propagation**

This page gives System Administrators to make certain changes to span across all sites for SmarterStats.

To ge<sup>t</sup> started, click the Settings button from the main tool bar, then select Site Propagation from the Defaults folder in the left tree view.

Select which settings from the Options and Auto-Deletion tabs that you would like to propagate, then click the Propagate Now icon from the actions tool bar.